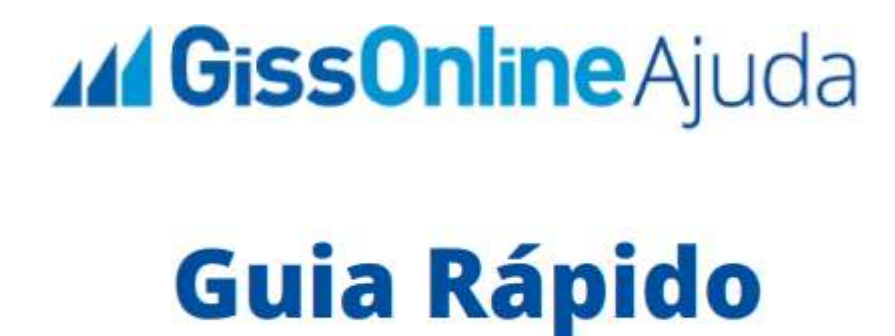

 **Serviços Prestados | Cancelar NFS-e + Consultar NFS-e**

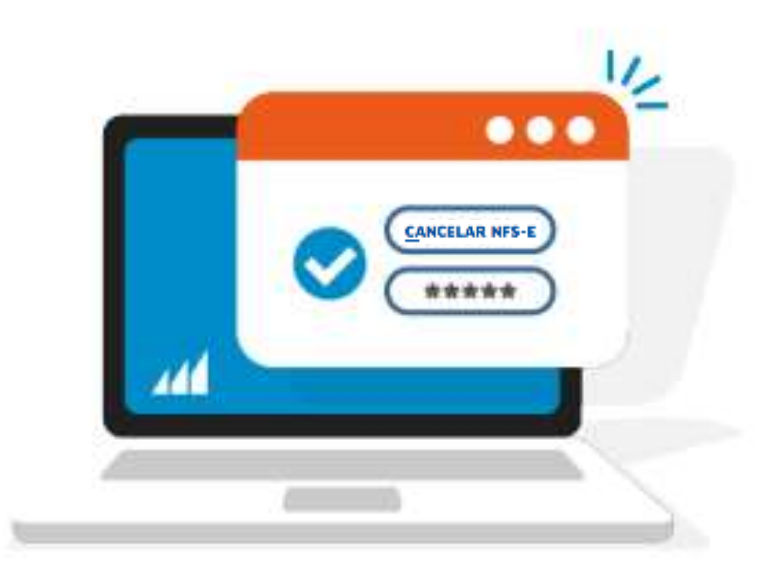

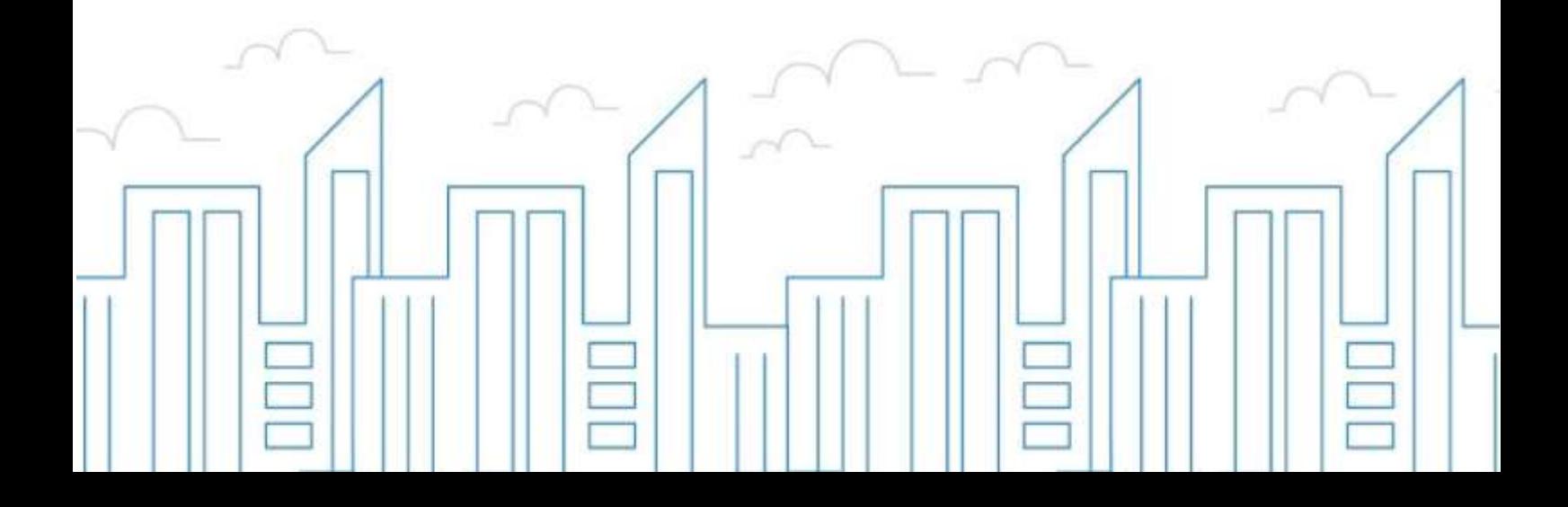

#### **Introdução**

O objetivo deste módulo é permitir que o prestador e/ou tomador de serviços consiga realizar todos os procedimentos relativos ao "ISSQN", tais como: Emissão de nota fiscal eletrônica, apuração, geração de guias, dentre outros, cumprindo suas obrigações principais e acessórias.

Para acessar o sistema, utilize o endereço eletrônico: **http://municipio.giss.com.br**.

Caso já tenha efetuado seu cadastro, clique nos menus abaixo para acessar o sistema diretamente no menu desejado, ou se preferir, por meio do menu **de Cadastre-se**, disponível no canto superior direito da tela, informando o seu CPF, após clique em **expresistema** 

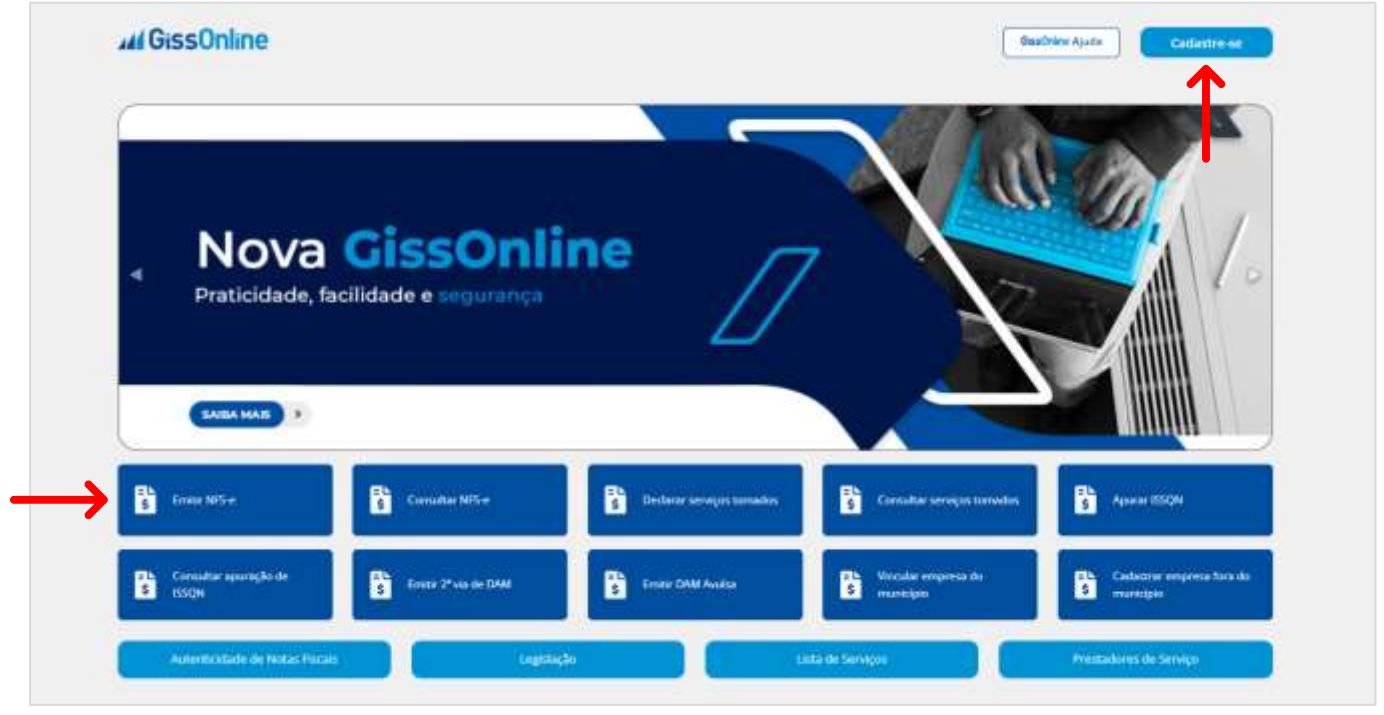

## **CANCELAR NFS-E**

Após acesso com **CPF** e **senha**, escolha a empresa que deseja atuar clicando

em "**Ações**" , após na tela principal, a esquerda em *Operação*, clique no menu de "**Serviços Prestados**":

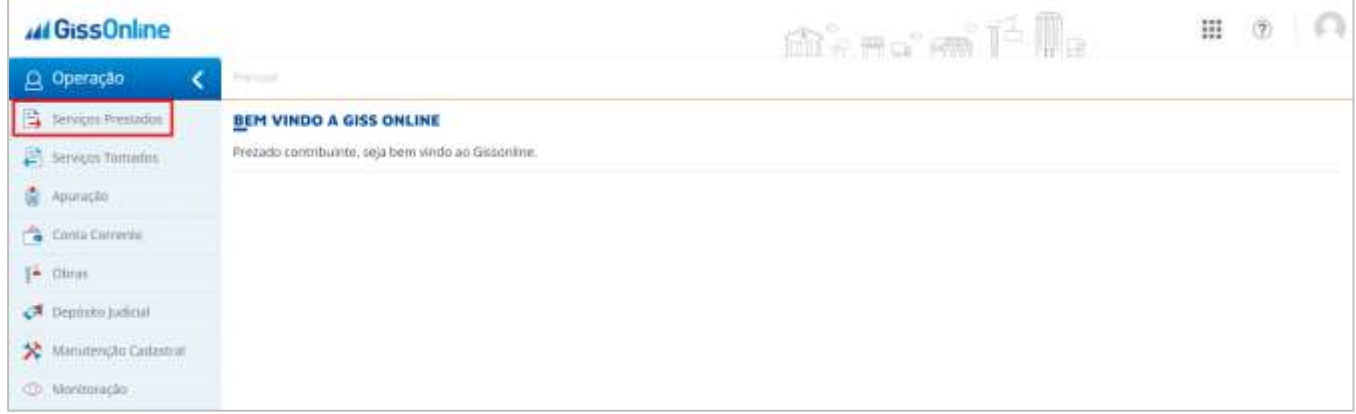

Você terá acesso aos menus abaixo, hoje, vamos conhecer o menu de "**Cancelar NFS-e**":

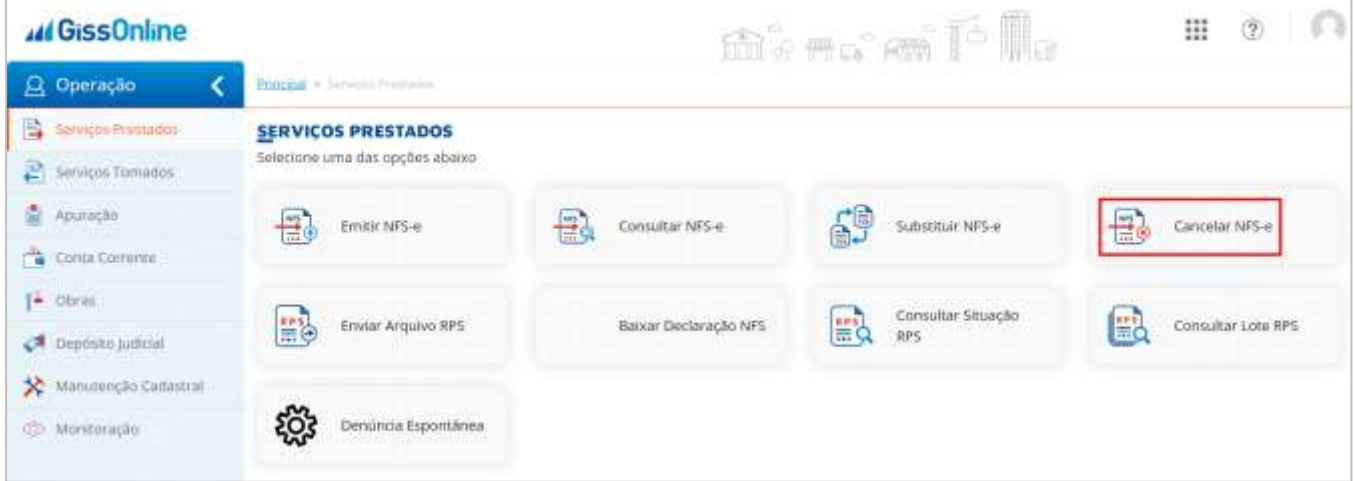

É muito simples este procedimento, e sempre respeitando o prazo estabelecido pela Prefeitura, basta informar o número da nota que deseja cancelar, após, clique sobre o ícone de **LUPA**, ou digite **ENTER**:

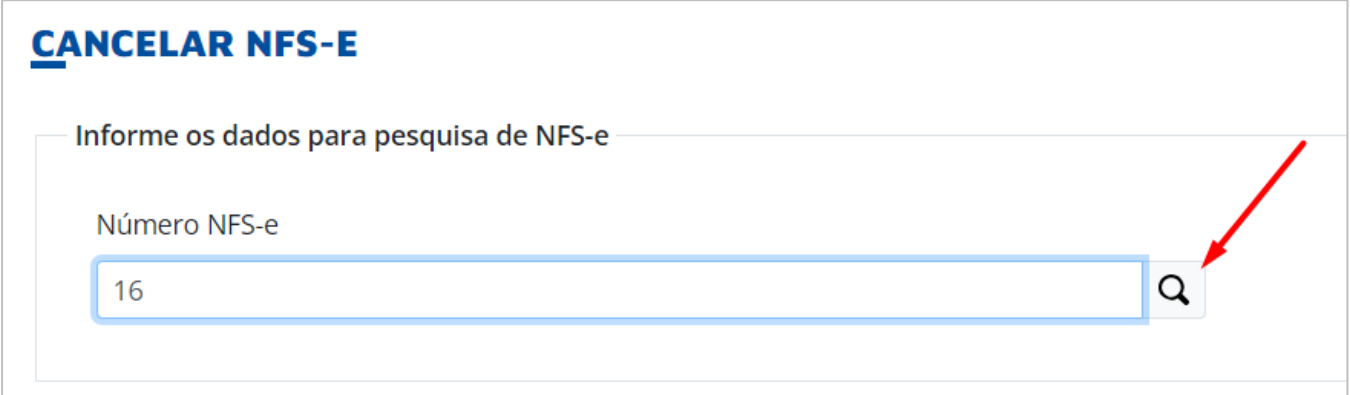

# **44 GissOnline** Ajuda

**GUIA RÁPIDO** 

O sistema apresentará em tela, a nota já com todos os campos preenchidos, como se fosse a visualização do passo "**Resumo**".

No rodapé da página, selecione o motivo do cancelamento e clique em "**Salvar**":

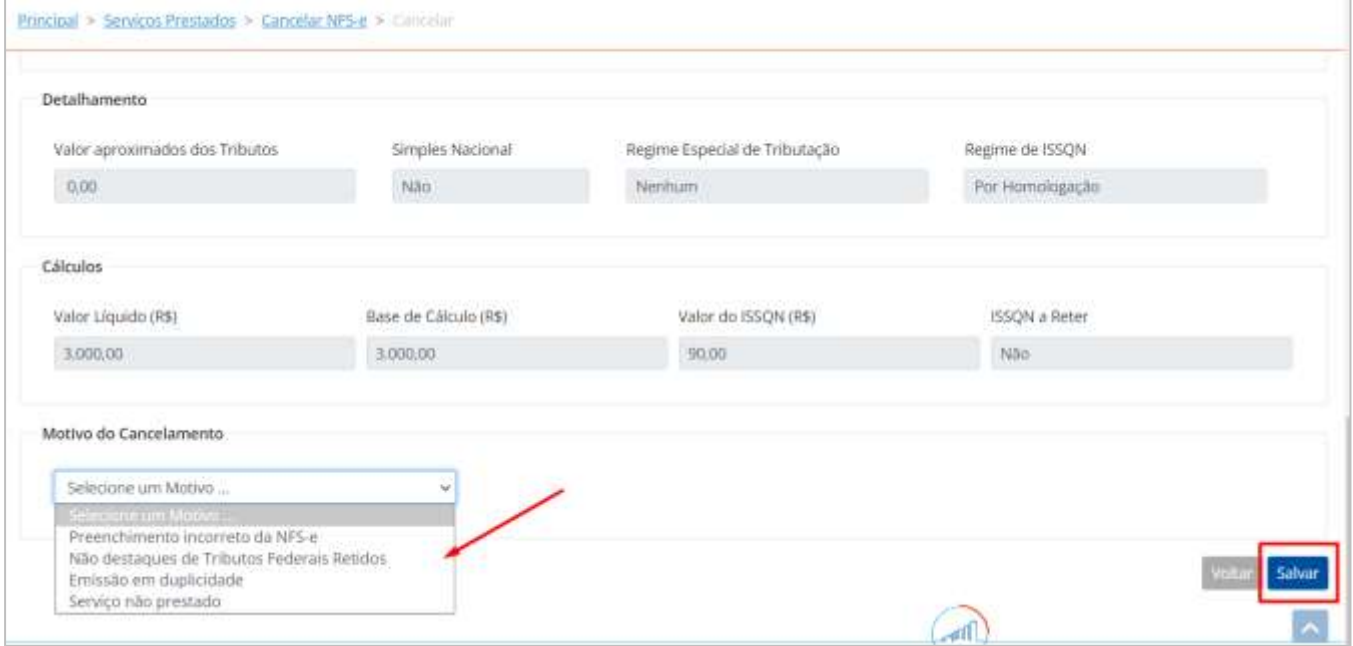

#### **Nota cancelada com sucesso!**

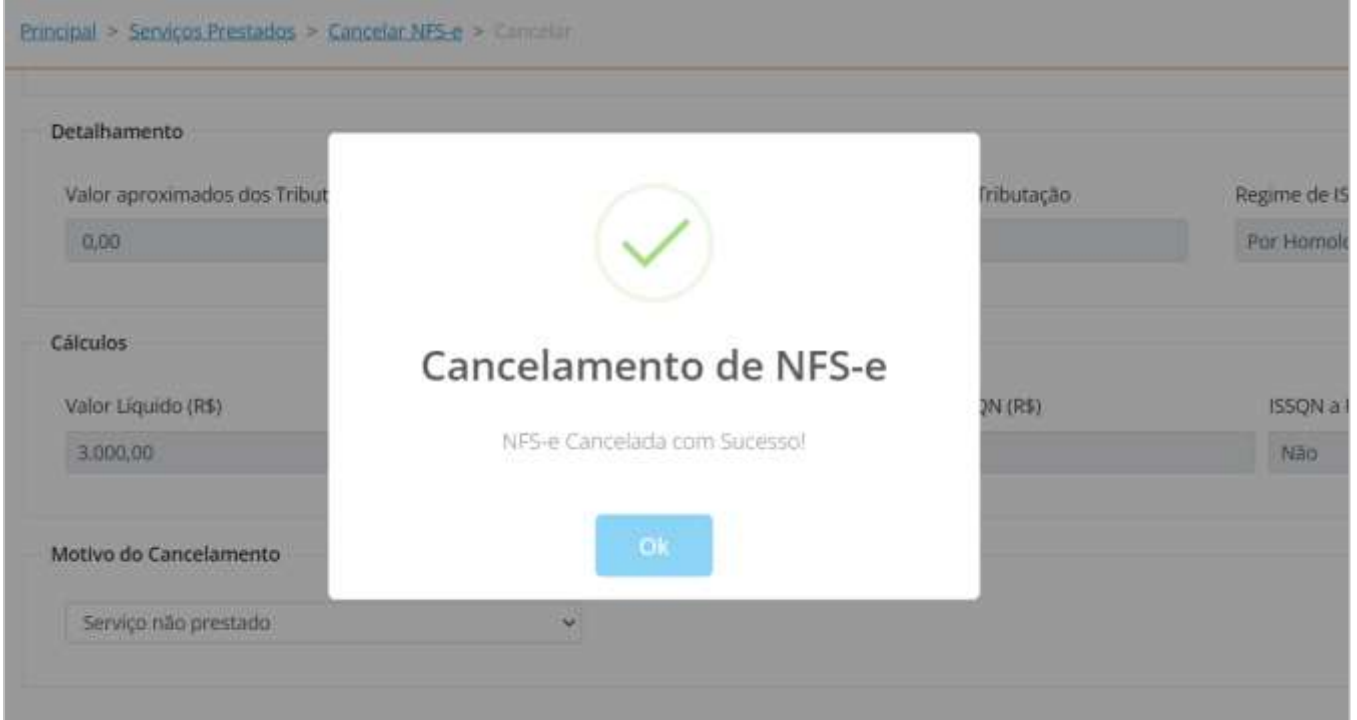

### Na nota, a informação fica como "**Nota Cancelada**":

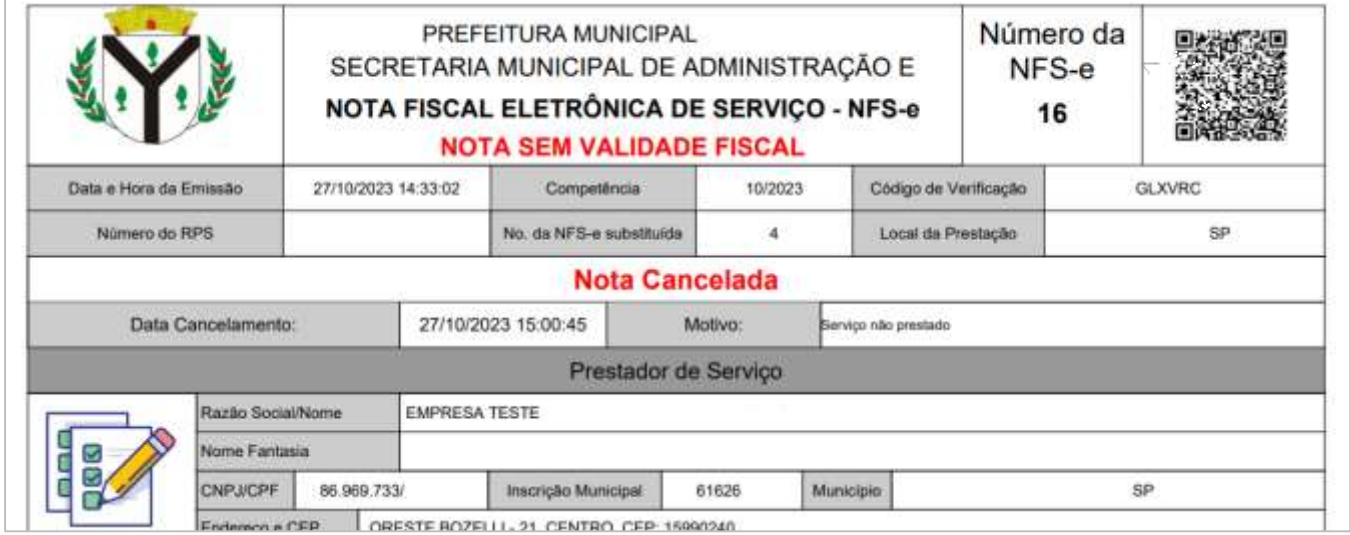

Para consultar as notas emitidas e baixar o XML, basta clicar em "**Consultar NFS-e**", disponível dentro da coluna "**Ações**":

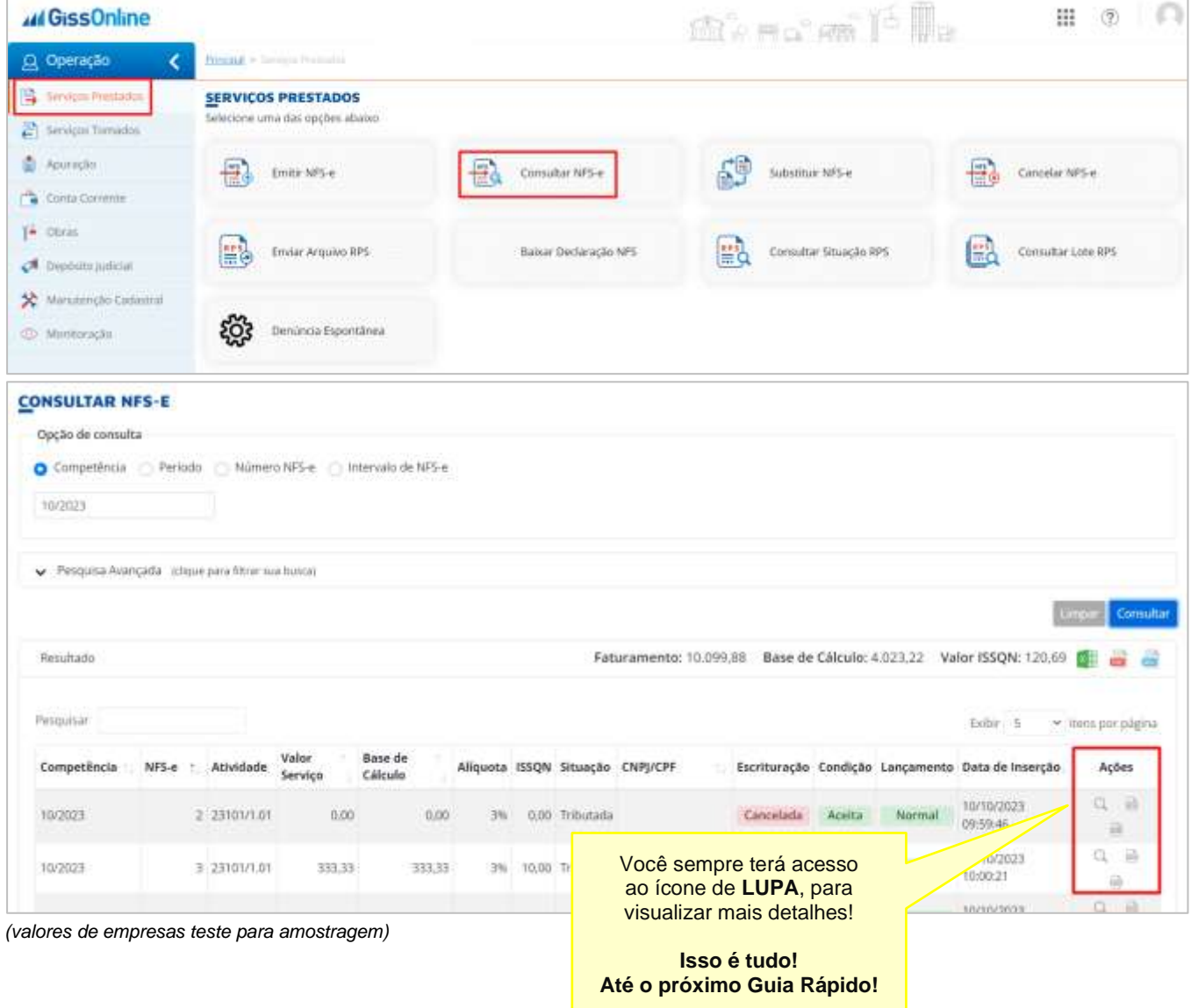